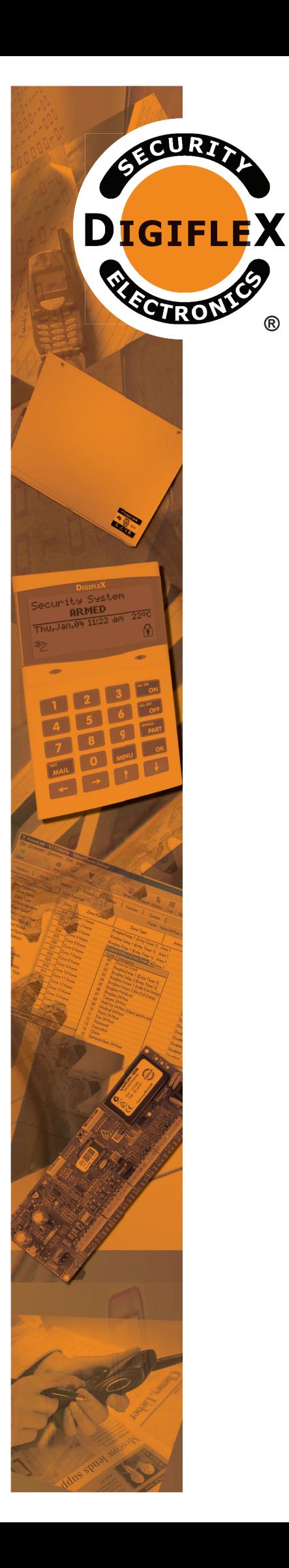

**®**

# Installer Reference Guide

**Rev 1.2**

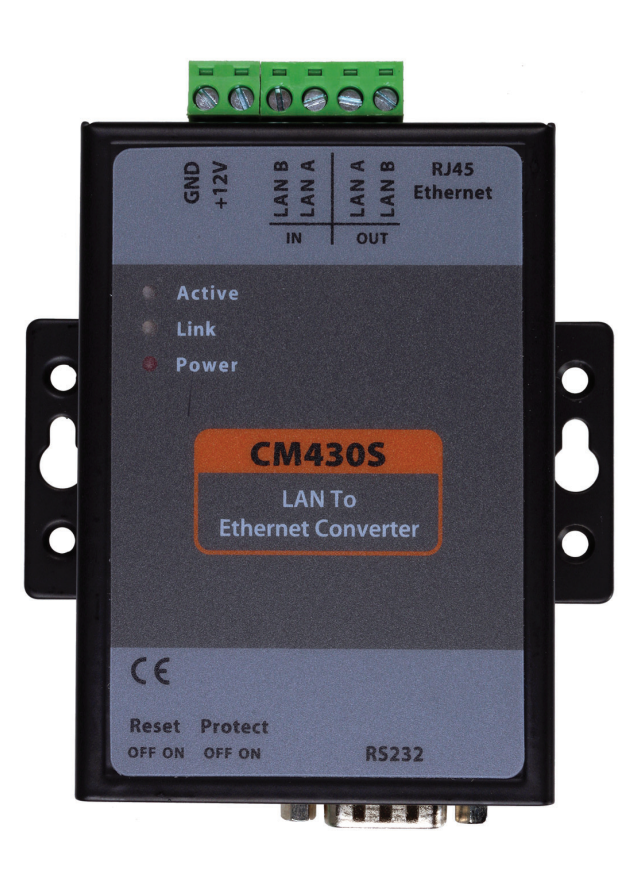

# **CM430S RS485 LAN To Ethernet Converter Module**

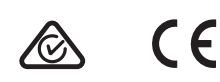

### CM430S - RS485 LAN To Ethernet Converter Module

The CM430S allows you to extend the control panels RS485S LAN across a local network. Table 1: shows the panel and panel firmware which are compatible with the CM430S converter module. MENU 7-7-0, Option 5 (Extend LAN Fail) must be set when using the CM430S.

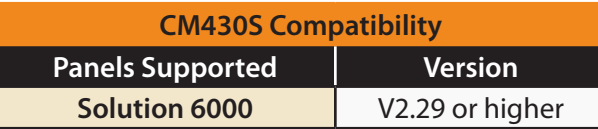

 *Table 1: CM430S Compatibility*

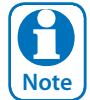

 *MENU 7-7-0, Option 5 (Extend LAN Fail) must be set when using the CM430S.* 

#### **LED Status**

The following LED indicators are provided on the CM430S module.

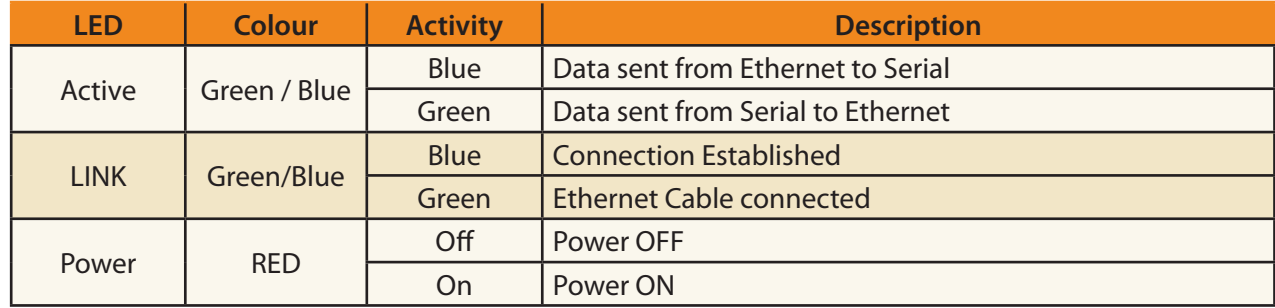

 *Table 2: LED Indicators*

#### **Initial Setup**

Using a stand alone computer (your PC must have an Ethernet port), you can connect your computer directly to the CM430S using a crossover Ethernet cable. Otherwise, connect both the computer and CM430S using straightthrough Ethernet cable to a hub or switch.

(Ensure computers adapter is set to the same base address, ie: 192.168.1.1 See page 7 - Windows IP Configuration)

#### **Quick Setup With Fixed IP**

The CM430S has the following default settings.

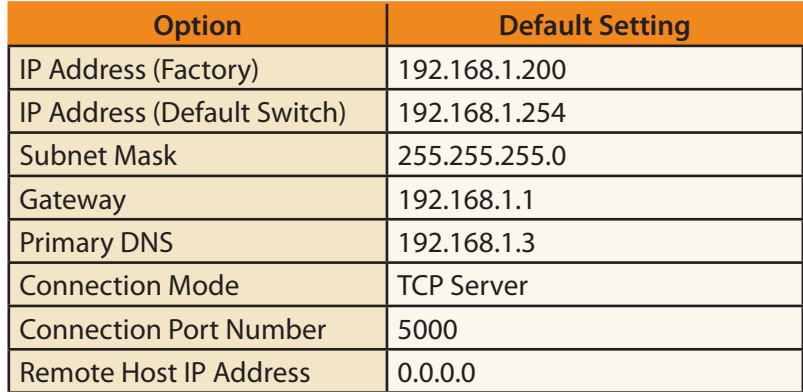

 *Table 3: Quick Setup With Fixed IP*

#### **CM430S Configuration (Point to Point)**

Connect a module to your computer and power the module using 12VDC. Open your browser and enter 192.168.1.200 (Factory set) and press [Enter]. If the unit is reset by the user, then its default address will be 192.168.1.254 A window will be displayed prompting you to enter the password (default  $= 123456$ ). After entering the password, the web browser page will be displayed.

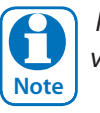

 *Please do not modify ADVANCED SETTINGS from default values.* 

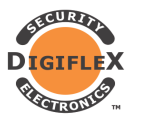

**CM430S - LAN to Ethernet Interface** 

#### **Device Information** Device Name Location 1 Firmware Version V1. 555 Device MAC XX-XX-XX-XX-XX-XX **Network Settings** Device WEB Device IP 192. 168. 1. 5 Device Port 80 4196 Port Work Mode Subnet Mask 192. 168. 1. 5 **TCP Server** 255, 255, 255, 0 Gateway Destination **Destination Port** IP Mode 192. 168. 1. 5 4196 Static IP/DNS **Advanced Settings** No Data Restart N0-Data-Restart 300 5~1270 second Reconnect-time Disable  $\overline{12}$ 1~255 second Time **Modify Web Login Key** New Key Input Key Again Submit

 *Figure 1: Point to Point - Location 1*

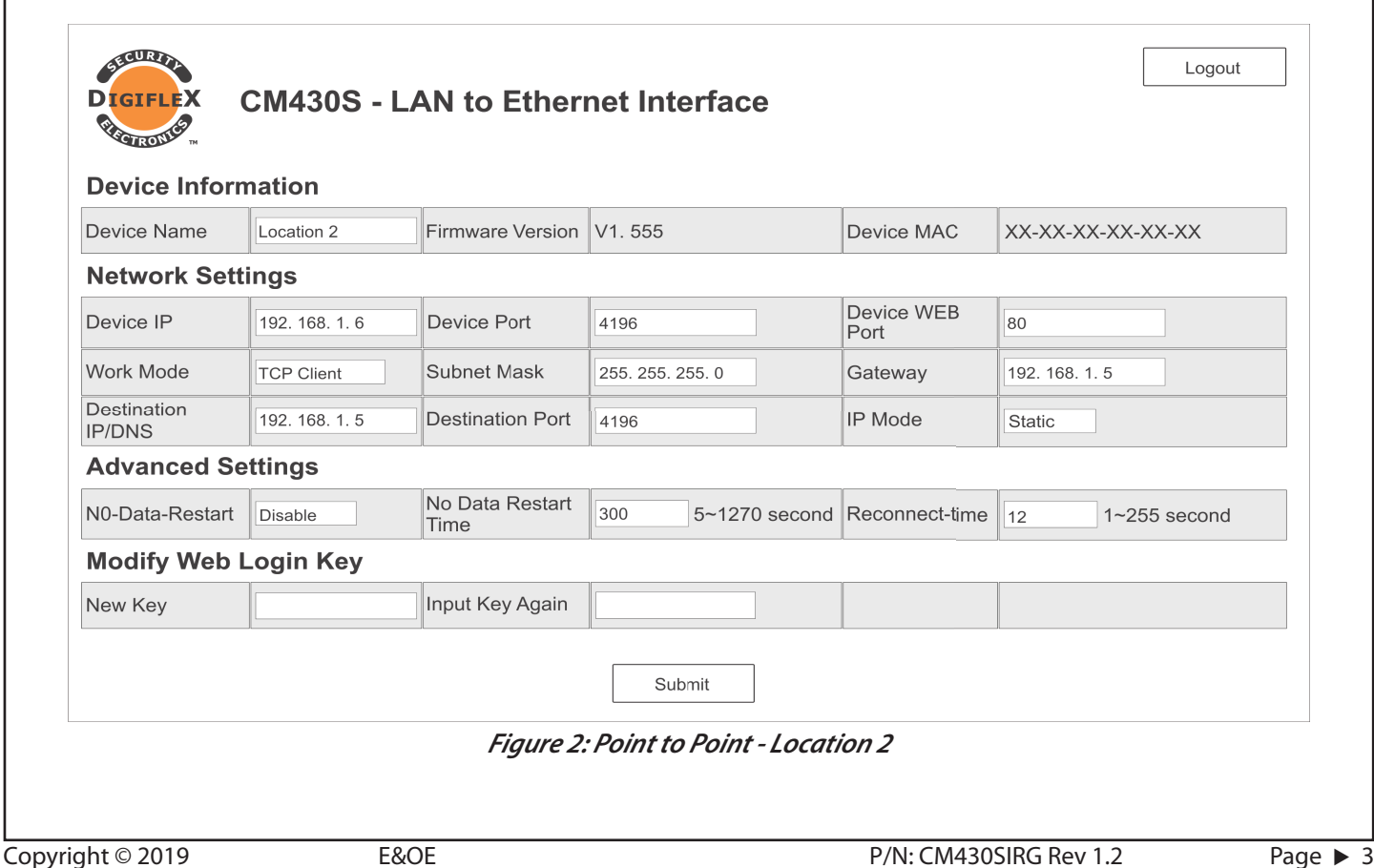

Logout

The CM430S module at the panel (Location 1) has to be set to 'TCP Server', and the CM430S module at the destination (Location 2) is to be set as 'TCP Client'.

The table below is an example of configuring the Client and Server modules.

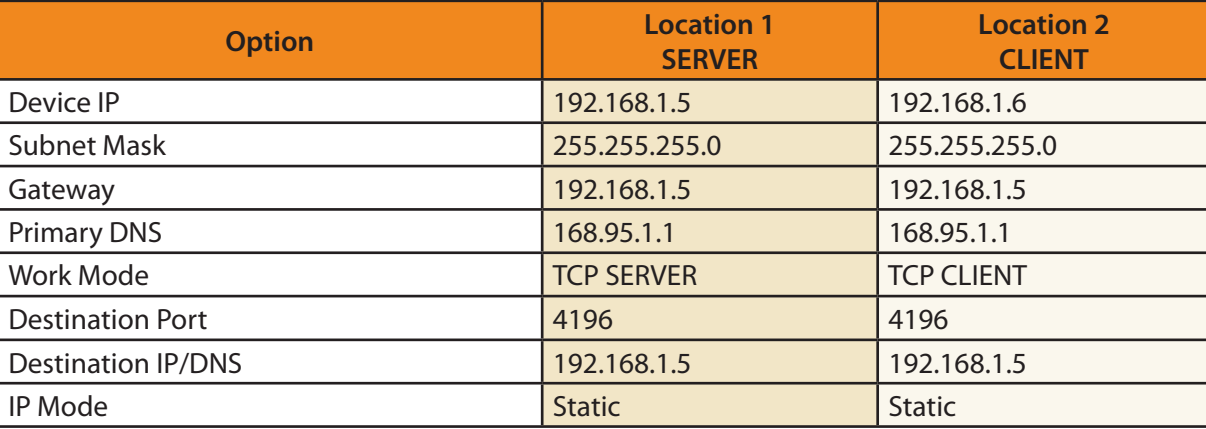

#### *Table 4: Example Point to Point Configuration*

After all settings have been complete, click 'Apply' and the changes will take effect. Note: It is best to power cycle the module after any changes.

#### **Connection Diagram - Point to Point Configuration**

A pair of CM430S modules is required for each link as shown below. Remote locations will require a local power supply wih backup battery to maintain connectivity during power outages. A CM720 1 amp or CM723 5 amp power supply module would be suitable for this task.

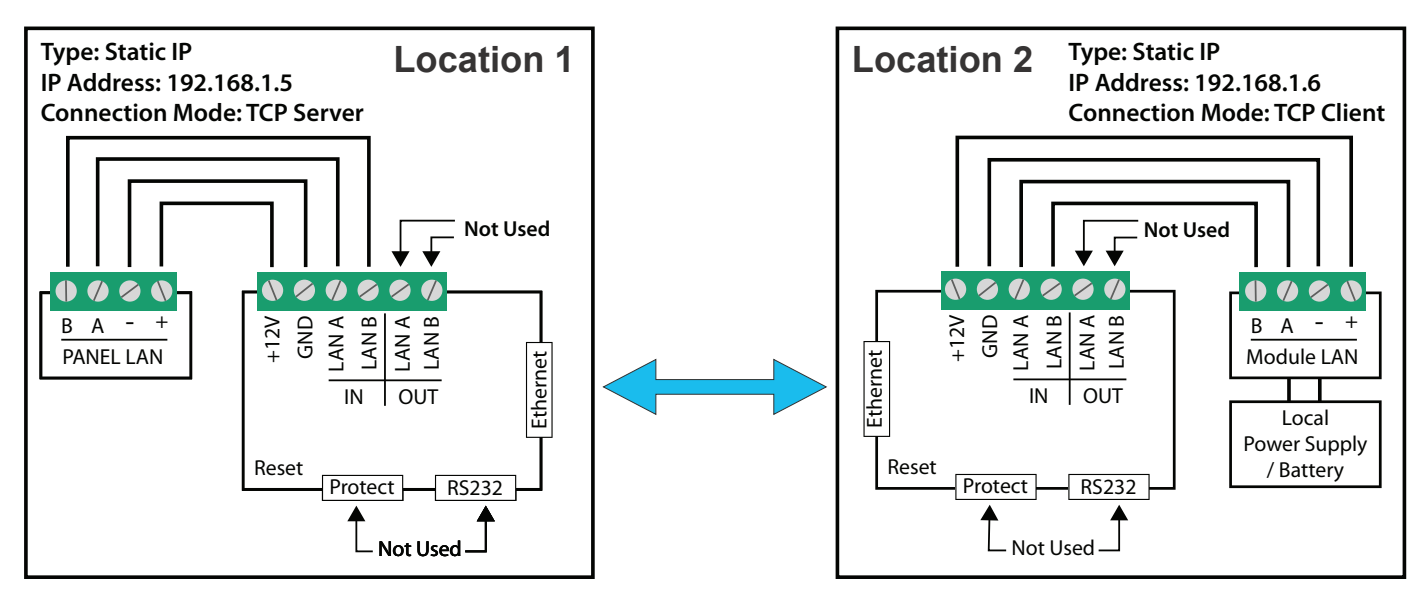

#### *Figure 3: Sample Point to Point Wiring*

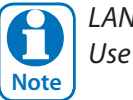

 *LAN A OUT, LAN B OUT and the Protect Switch are for Future* 

#### **CM430S Star Configuration**

An array of 17 x CM430S modules (1xServer, 16x Clients) can be used if more then one location is needed. This configuration will need to go through a LAN switch that has a backup power supply. Each Remote location will require a local power supply with backup battery to maintain connectivity during power outages. A CM720, 1 amp or CM723, 5 amp power supply module would be suitable for this task.

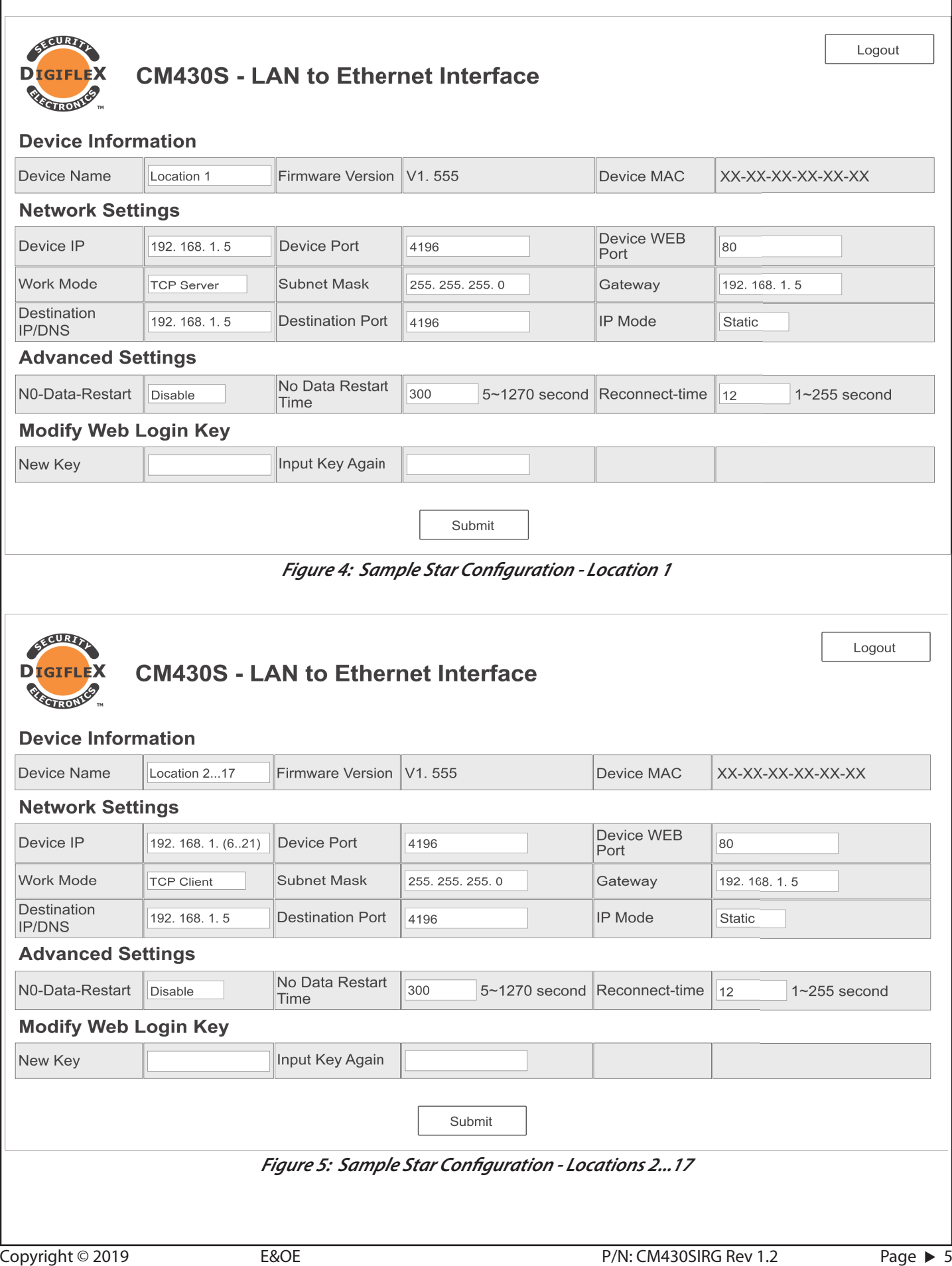

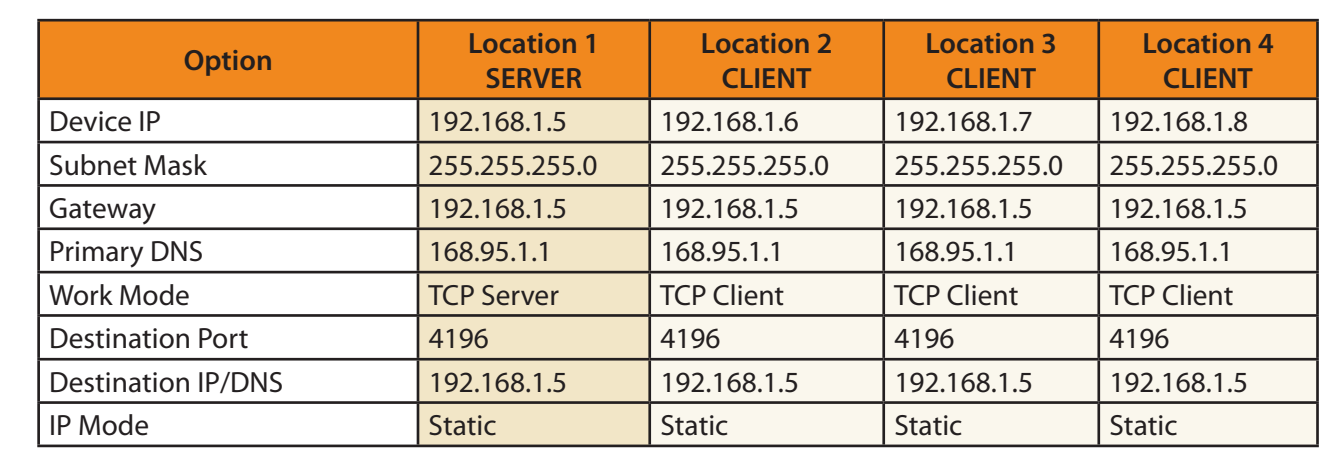

*Table 5: Star Configuration Example Settings* 

#### **Connection Diagram - Star Configuration**

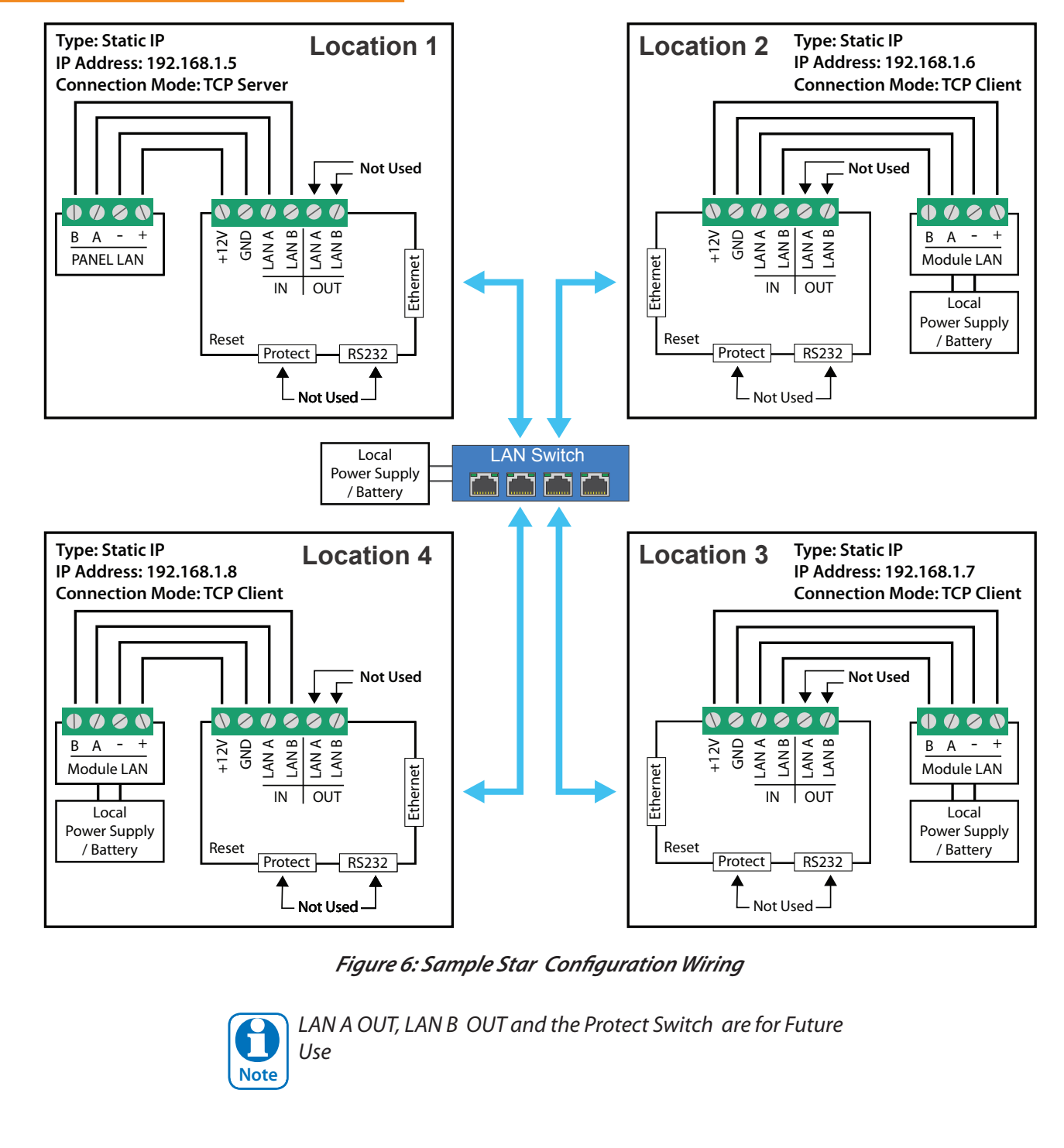

#### **Windows IP Configuration**

Click on Start button and choose Settings.

1. Choose Network & Internet.

2. Click on Ethernet -> Change adapter options. ...

3. Click Internet Protocol Version 4 (TCP/IPv4), and then click Properties. ...

### **Warning:**

**Before changing any of the numbers, ensure you take note of the original settings, as this will disconnect you from your normal network connection. Digiflex does not take any responsibility for your PC configuration, if you are not experienced in networking, please contact your IT person.**

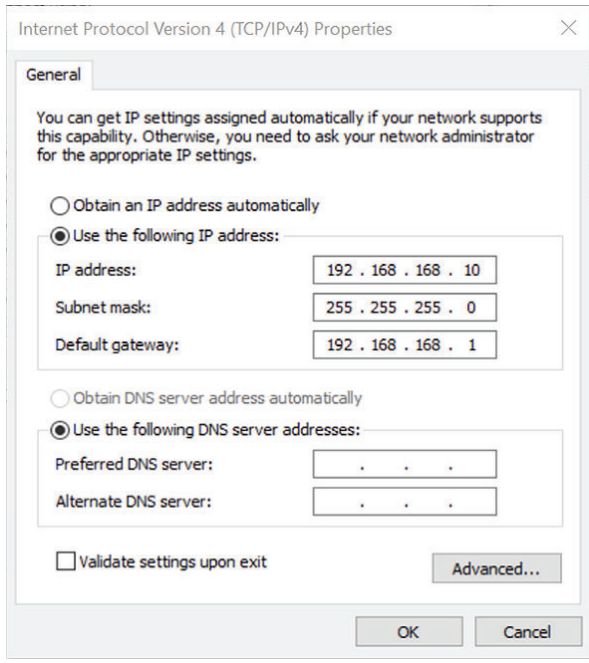

**Figure 7: Windows PC IP Config Setup Page** 

#### **CM430S Reset**

The CM430S modules can be reset whilst powered up by using a thin screwdriver and sliding the Reset switch from OFF to ON position, then after 2-3 seconds, back to the OFF position. This will reset the device IP to **192.168.1.254**

#### **CM430S Specifications**

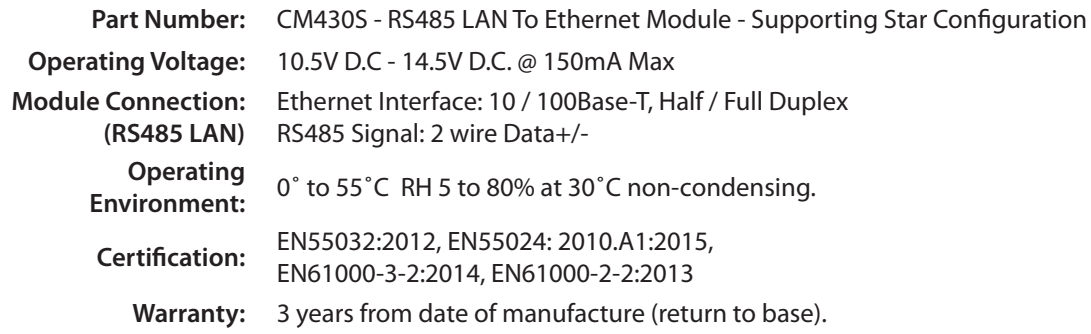

In the interest of ongoing product development this document is subject to change without notice.

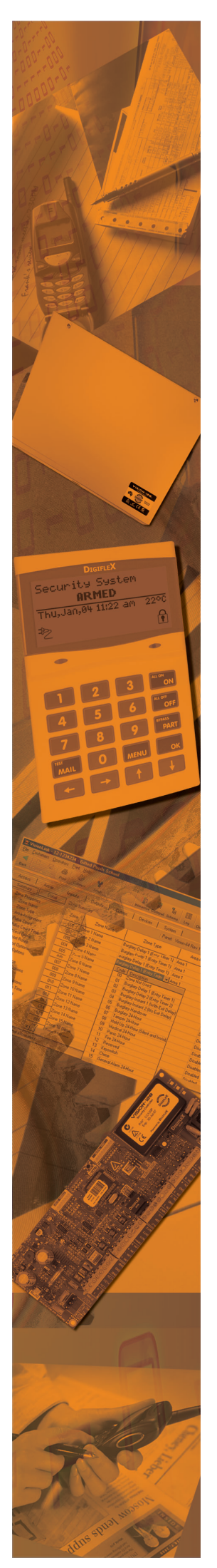

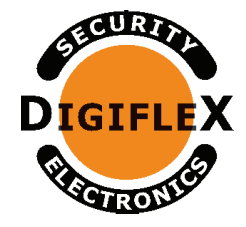

#### **DIGIFLEX PTY LTD**

Unit 5, 8 Millennium Court Silverwater NSW 2128 AUSTRALIA Phone: (+612) 97417000 Facsimile: (+612) 97417042 www.digiflex.com.au

## *Our Vision Is Your Peace Of Mind*